## BOTTOM SIDE ALIGNMENT SOP SUSS MASK ALIGNER MA6/MA6

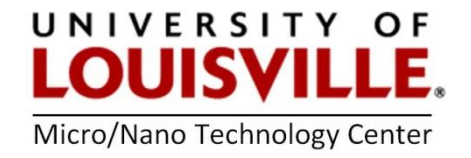

Revised April 2020

PURPOSE: The wafer is aligned to the mask using the bottom side alignment microscope (BSA).

- 1. Load mask. Please refer to Step 1-3 in the previous SOP for loading a mask.
- 2. Activate BSA MICROSCOPE key that is circled in the Figure 1 (LED on).

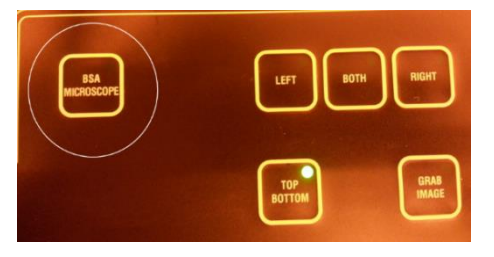

Figure 1

3. Press SELECT PROGRAM key. Toggle through the menu up to choose exposure type and confirm by pressing SELECT PROGRAM key again. "VAC" is recommended by the user manual.

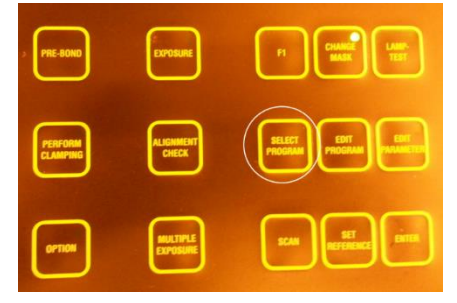

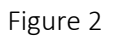

- 4. Edit parameter to adjust exposure time. Please refer to steps in the Standard Lithography SOP.
- 5. Load wafer chuck for BSA. Move the BSA-chuck placed onto the transport slide into the machine. DO NOT PRESS ANY KEY AT THIS STEP.
- 6. Make sure the BSA MICROSCOPE key is on. Turn the SPLITFIELD switch to the middle position. Turn MAGNIFICATION BSA to low.

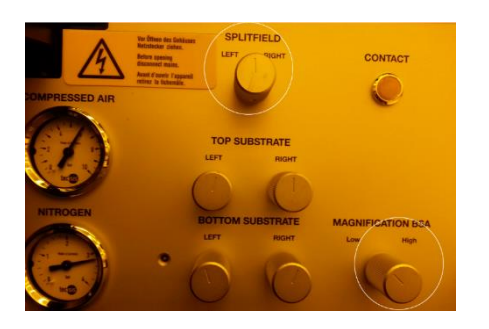

Figure 3

7. Turn the ILLUMINATION switch to BSA/IR and adjust the light intensity by the potentiometers labeled BSA/IR microscope illumination left/right so that two images from left and right bottom microscope display.

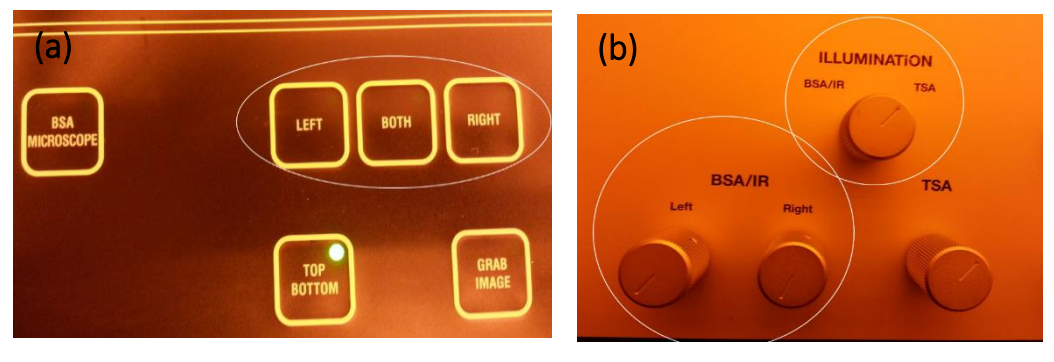

Figure 4

- 8. Turn the SPLITFIELD switch to the right position (Either way to start with is fine.). The field of view from the right bottom camera becomes full screen on the monitor.
- 9. Make sure the TOP/BOTTOM key LED is on and adjust the fine focus with TOP SUBSTRATE RIGHT regulators.

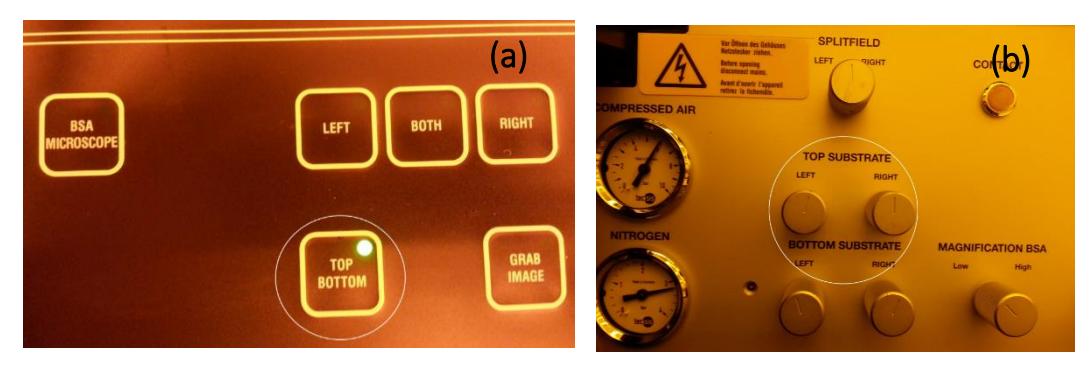

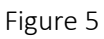

10. Move the chuck by using the micrometer screws of the alignment stage for STG-X-Y-Θ-MOVEMENT, if necessary so that alignment marks on the mask are in the chuck opening.

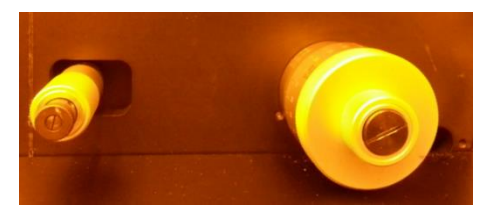

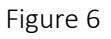

If the knob for the x direction is set as  $10-0$  and the one for the y direction is set at 5.5. Only minor adjustment is needed to make alignment marks in the chuck opening.

- 11. Toggle RIGHT so that only right bottom camera is movable.
- 12. Move right bottom camera to find the alignment mark by pressing arrows.

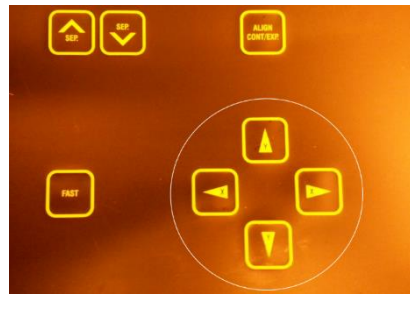

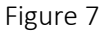

- 13. Turn the SPLITFIELD switch to the left position. The field of view from the left bottom camera becomes full screen on the monitor.
- 14. Make sure the TOP/BOTTOM key LED is on and adjust the fine focus with TOP SUBSTRATE LEFT regulators.
- 15. Move the chuck if necessary so that alignment marks on the mask are in the chuck opening. If the knob for the x direction is set as  $10-0$  and the one for the y direction is set at 5.5. Only minor adjustment is needed to make alignment marks in the chuck opening.
- 16. Toggle LEFT so that only left bottom camera is movable.
- 17. Move left bottom camera to find the alignment mark by pressing arrows.
- **18.** Turn the **SPLITFIELD** switch to the middle position so that images from both cameras can display.
- 19. Align both alignment marks by either moving right camera or left camera.
- 20. Turn MAGNIFICATION BSA to high. The image grabbed in the following step can only appear for wafer alignment in the high magnification mode.
- 21. Press GRAB IMAGE to take picture of alignment marks shown on the monitor. First keystroke grabs the mask image. The objectives move to the wafer focus plane (TOP/BOTTOM key LED). The motor control of the microscope manipulator is disabled. The machine informs: "ready for load…BSA image stored". Second key stroke GRAB IMAGE key deletes stored image and enables the manipulator again.

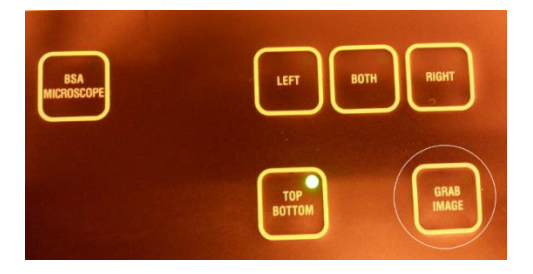

Figure 8

- 22. Load wafer. Please refer to the Standard Lithography SOP to load a wafer. The side with features should be down.
- 23. Toggle the TOP/BOTTOM key to make LED light off. Focus the wafer plane by adjusting the BOTTOM SUBSTRATE LEFT/RIGHT regulators, correct illumination if necessary.
- 24. The stored BSA image should display on top of the live image of the wafer. Use the micrometer screws of the alignment stage for STG-X-Y-Θ-MOVEMENT to align the wafer alignment marks central symmetrical to the mask alignment marks.
- 25. Depending on your requirements, an alignment check could be helpful using the SEP keys, ALIGN CONT/EXP key or the ALIGNMENT CHECK key.

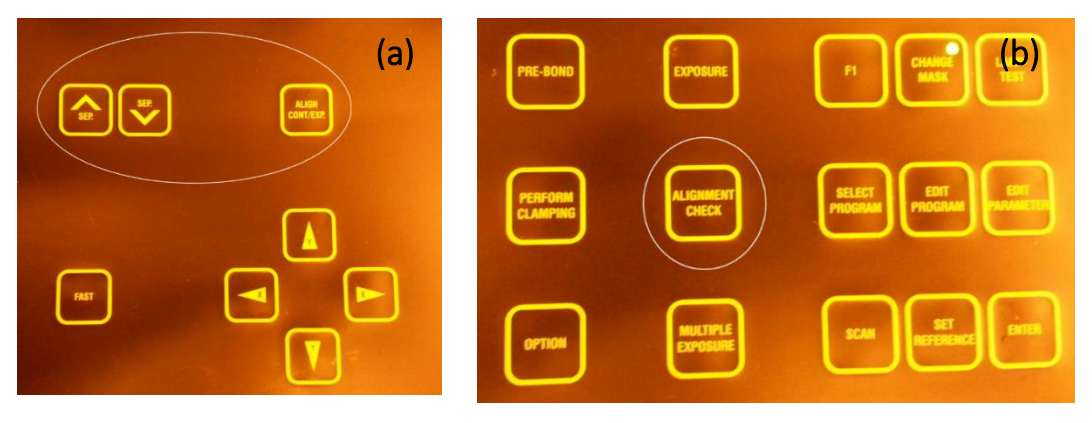

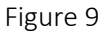

26. Exposure and Unload the mask. Please refer to the Standard Lithography SOP.